# **KANTAN Fab**. **P**/**M** かんたん **3D** モデル作成ガイド

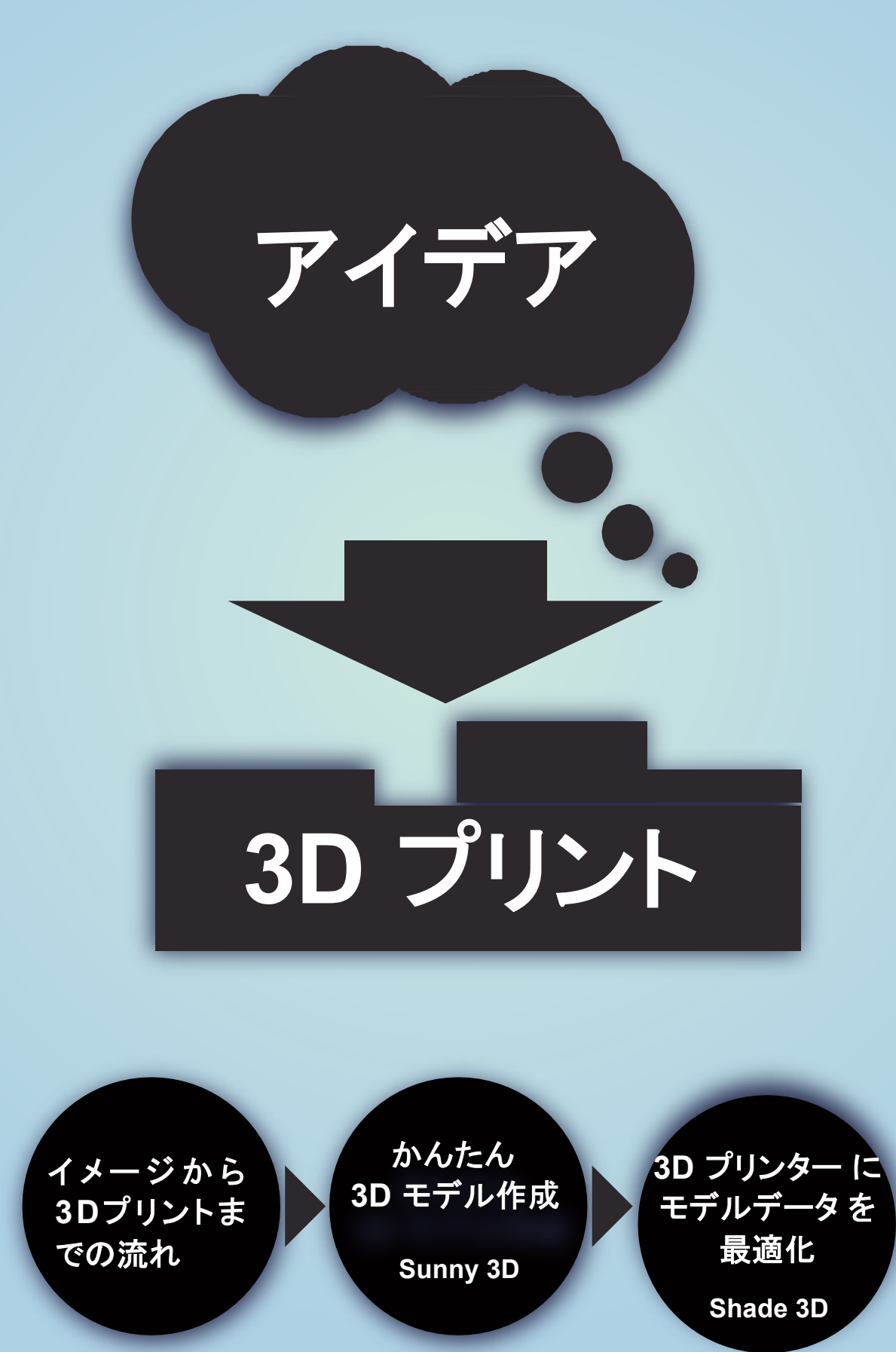

日本3Dプリンター株式会社

## 頭の中のイメージから 3D プリントするまでの流れ

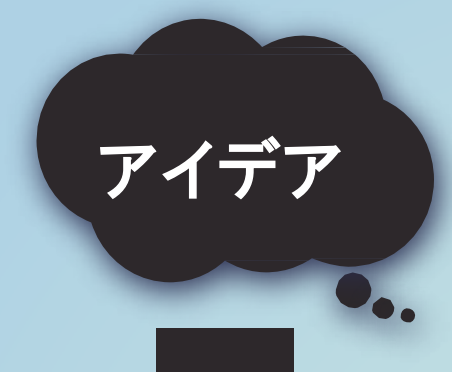

**3D** モデル

を作成

専用形式に

データ変換

3D プリントで実物にしたいカ タチ を自由に考えてみましょう。考 えるだけでも、簡単に絵を描 いて みてもいいです。

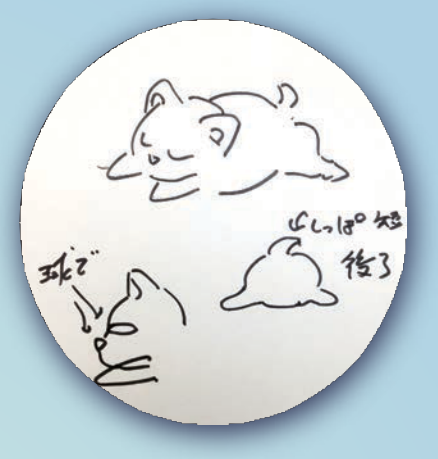

**3DCG** ソフトを使ってイメージしたカ タチを 3Dモデルにします。

**Sunny 3D** なら初めてでもかんた んに3Dモデルをつくれます。

さらに**Shade 3D**で䛿3Dモデル デー タを3Dプリンターに適した状態に修 正できます。

作成した3DモデルをUP!3Dプリ ント 専用ファイル拡張子stlに変換しま す。

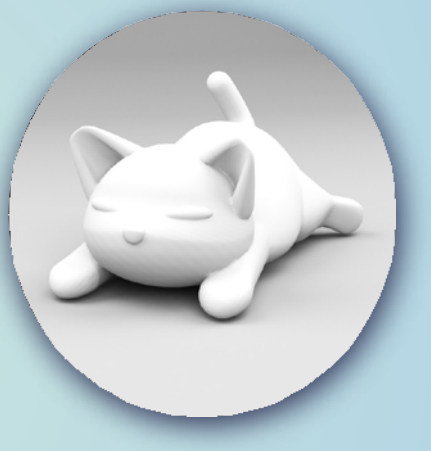

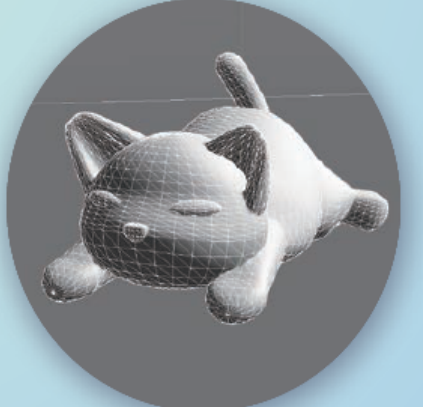

3**D** プリント UP!専用ソフトフェア(下記P.12に紹 介しております。)で3Dプリンターを 操作し、3Dプリントします。この時は サポート材な どがデータ上で生成さ れます。

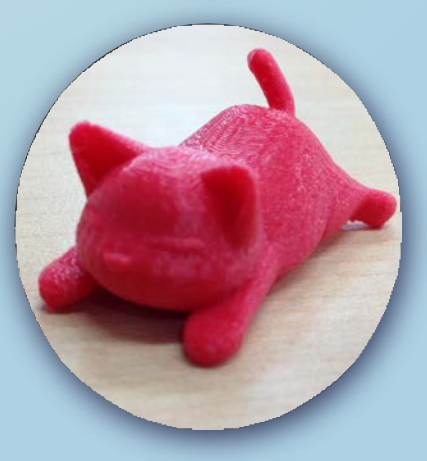

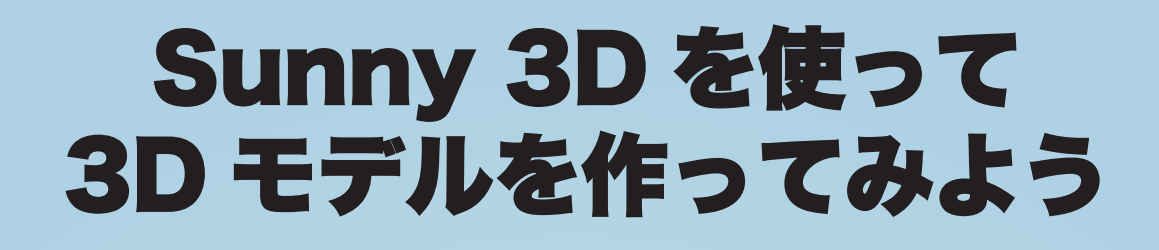

### ふわっと輪郭を描くだけで **3D** になります。

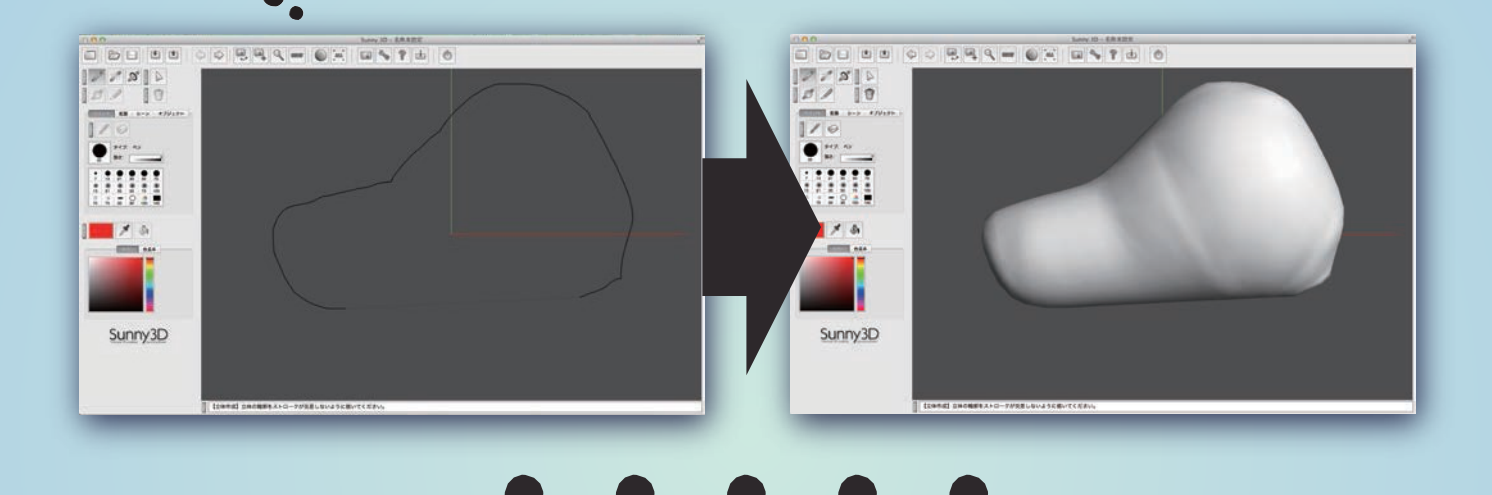

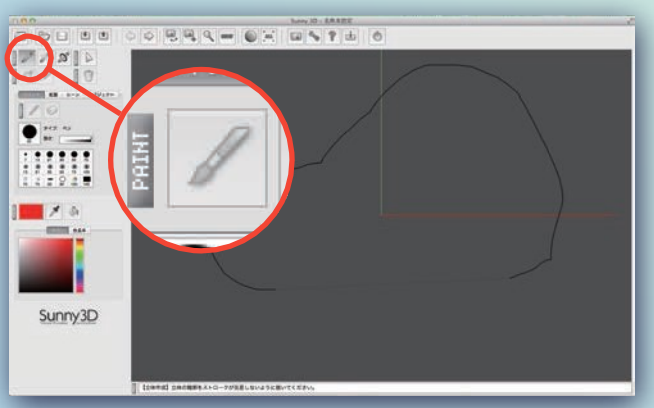

左図の「立体を作成」(ふでマーク)のボタン をクリックしてから、画面上に輪郭を描くと、 それだけで 3D 立体モデルデータになりま す。

「立体を作成」(ふでマーク)の位置

画面上で 3D モデルをぐるぐるまわして、 ど ういうカタチになっているか確認しま しょう。 右図の「カメラを回転」(カメラマーク)のボ タンをクリックしてから、画面上を ドラッグす るとカメラ䛾視点が切り替わり 3D モデル がぐるぐるまわります。

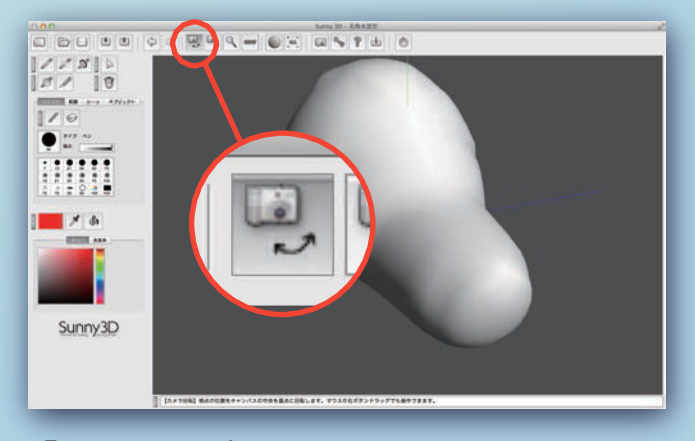

「カメラを回転」(カメラマーク)の位置

# Sunny 3D を使って 3D モデルを作ってみよう

## 輪郭を描くだけでデコボコをつくれます。

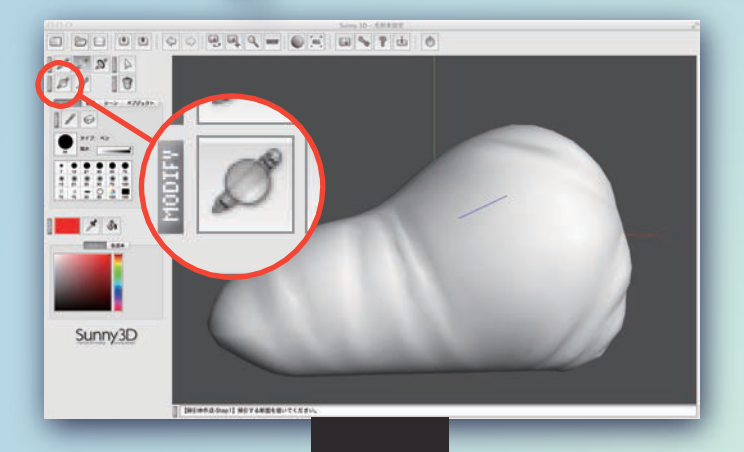

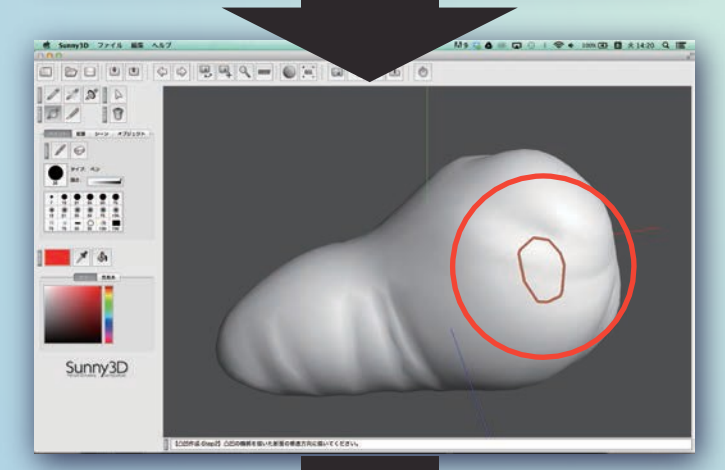

左図の「立体に凹凸を作成」(ペン+○マーク ) のボタンをクリックします。

続けて 3D モデルの凹凸をつけたい箇所 に凹凸の断面を描きます。

次に、画面を回転して凹凸がどのように飛 び出る ( またはへこむ ) のか、横から断 面を描きます。

それだけの操作で思った箇所に凹凸を作 れるので、工夫して繰り返し、イメージ した カタチに仕上げていきます。

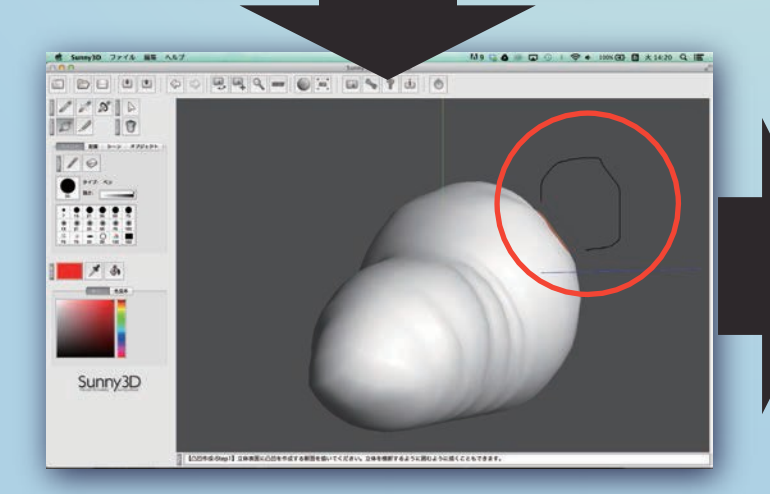

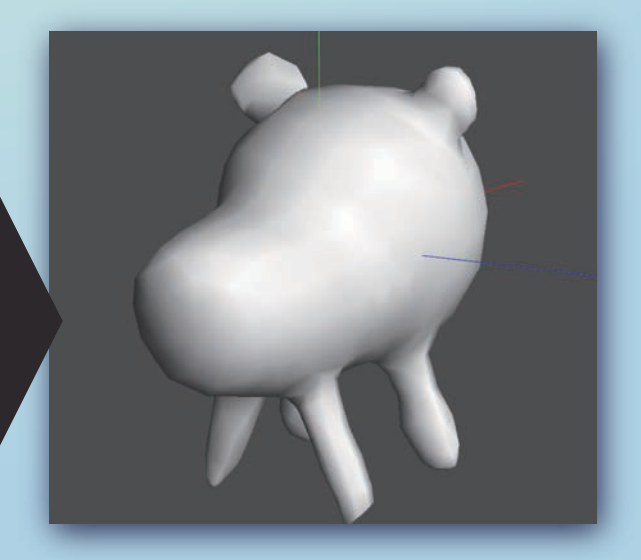

# Sunny 3D を使って 3D モデルを作ってみよう

#### 3**D** モデルに直接色を塗れます。

※色」の設定は 3D プリンターでは再現できません。 3DCG で楽しむ場合やまたカラーに対応した業務用 3D プリンターでは色が再現されます。

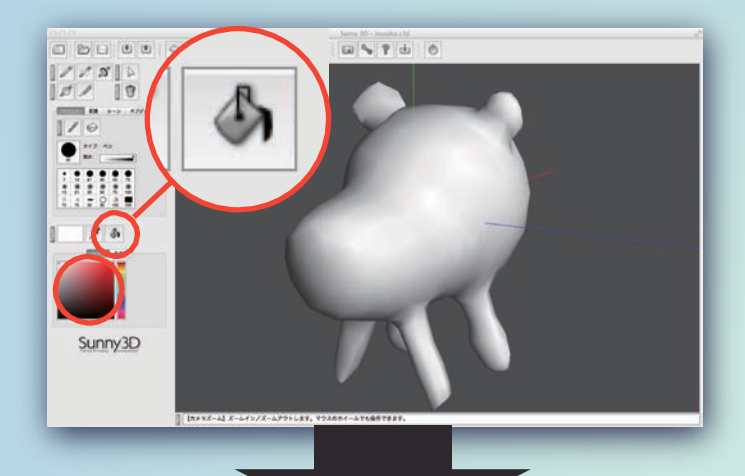

 $\overline{AB}$ 

 $-100$ 

Sunny3D

Sunny 3D は、画面上の 3D モデルに直 接色を塗ることができます。

まず左図䛾バケツボタンをクリックする と、 3D モデル全体に色を塗れます。 下のカ ラーを選んでからクリックしま しょう。

次に左図の PAINT のふでボタンをクリック して模様を描きましょう。下のふでタイプや カラーを選んで、直接 3D モデルに描く事 が出来ます。

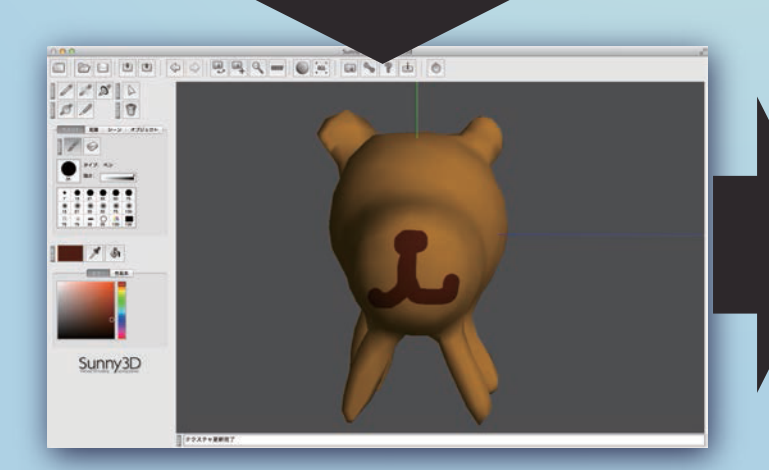

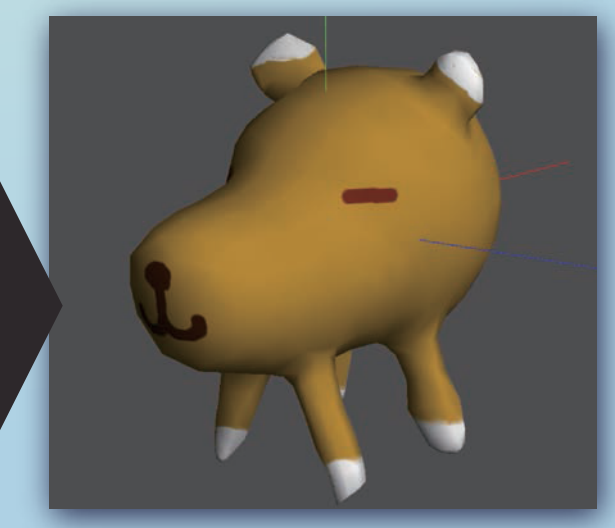

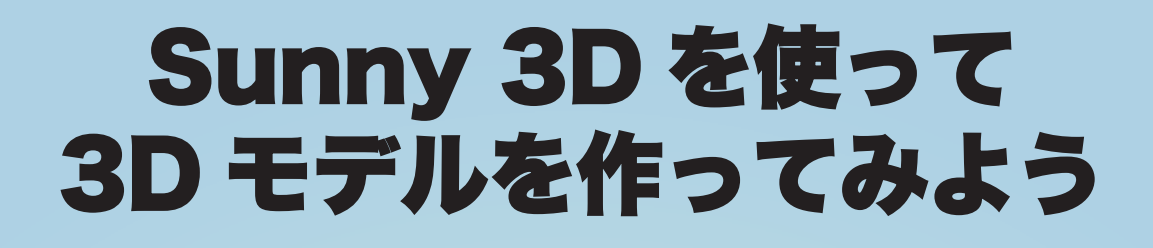

## 3**D** プリンター向けファイルに出力。

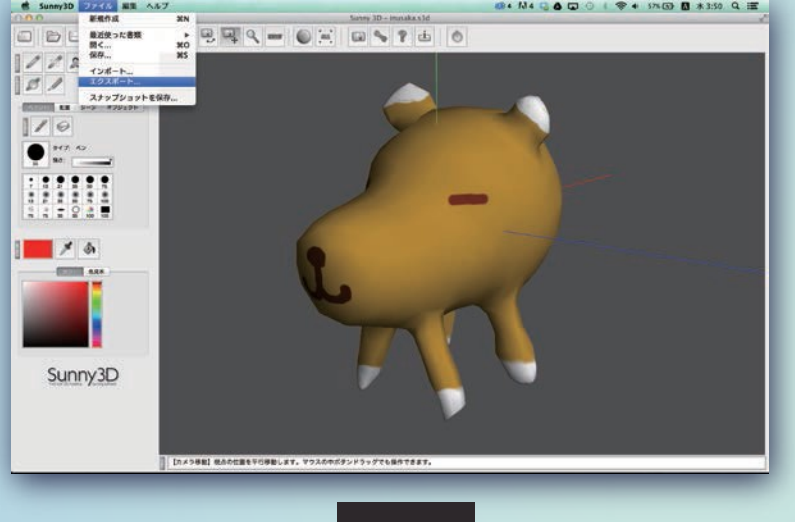

3D プリンター向けファイルへの書 出 しはとてもかんたんです。

左図のようにファイルメニューからエ クスポートをクリック。ファイル形式は STL を 選択して書き出してください。

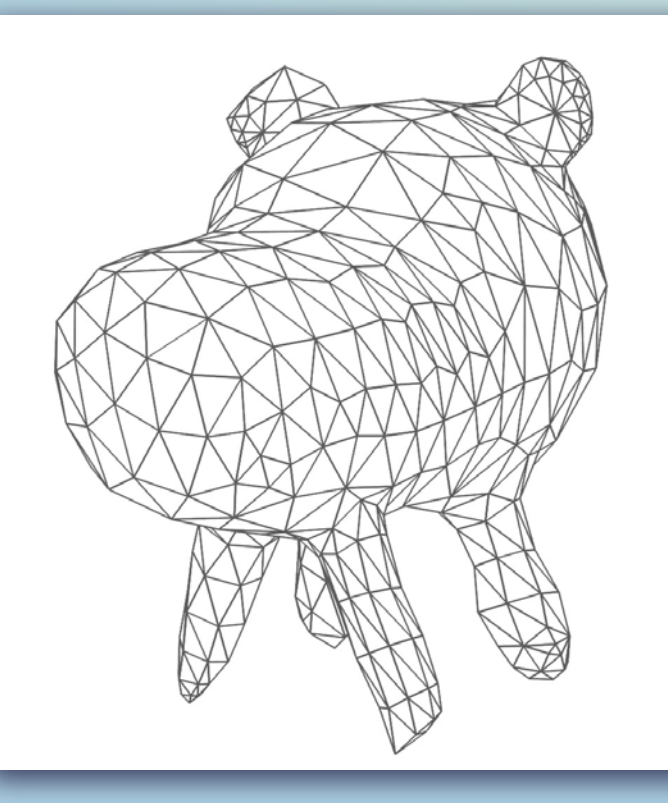

STLで書き出した場合は左図のよう に色情報がなくなります。 ただし、現 在の 3D プリンターは一部の業務用 機種をのぞき単色の素材で出力さ れ、ファイルフォーマッ トも STL がもっ ともよく使われて います。

Sunny 3D の 3Dプリンター用 3D モ デル制作はこれでおわりです。単純 なモデルならこ䛾まま 3D プリ ントへ 進めますが、複雑なモデルの場合 のエラー修正や、表面を滑らかに する処理などのために次ページか らの Shade 3D の操作もご 参照くだ さい。

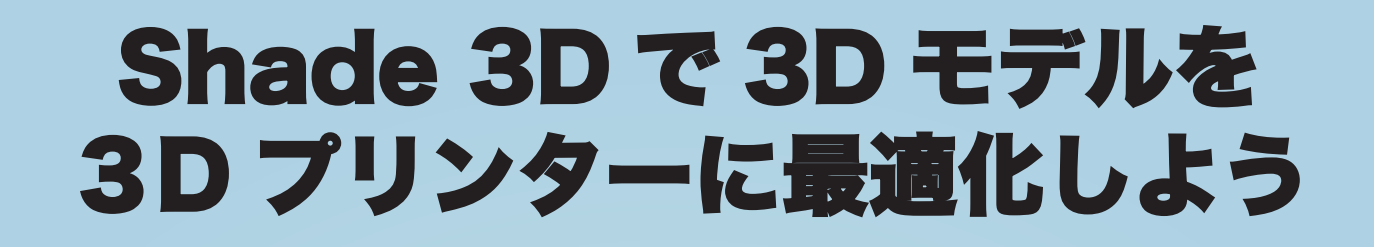

3**D** プリンターに最適化ってどういうこと?

実は 3D モデルデータは、3Dプリンターで「エラー」 になっ てしまうも䛾が多い。

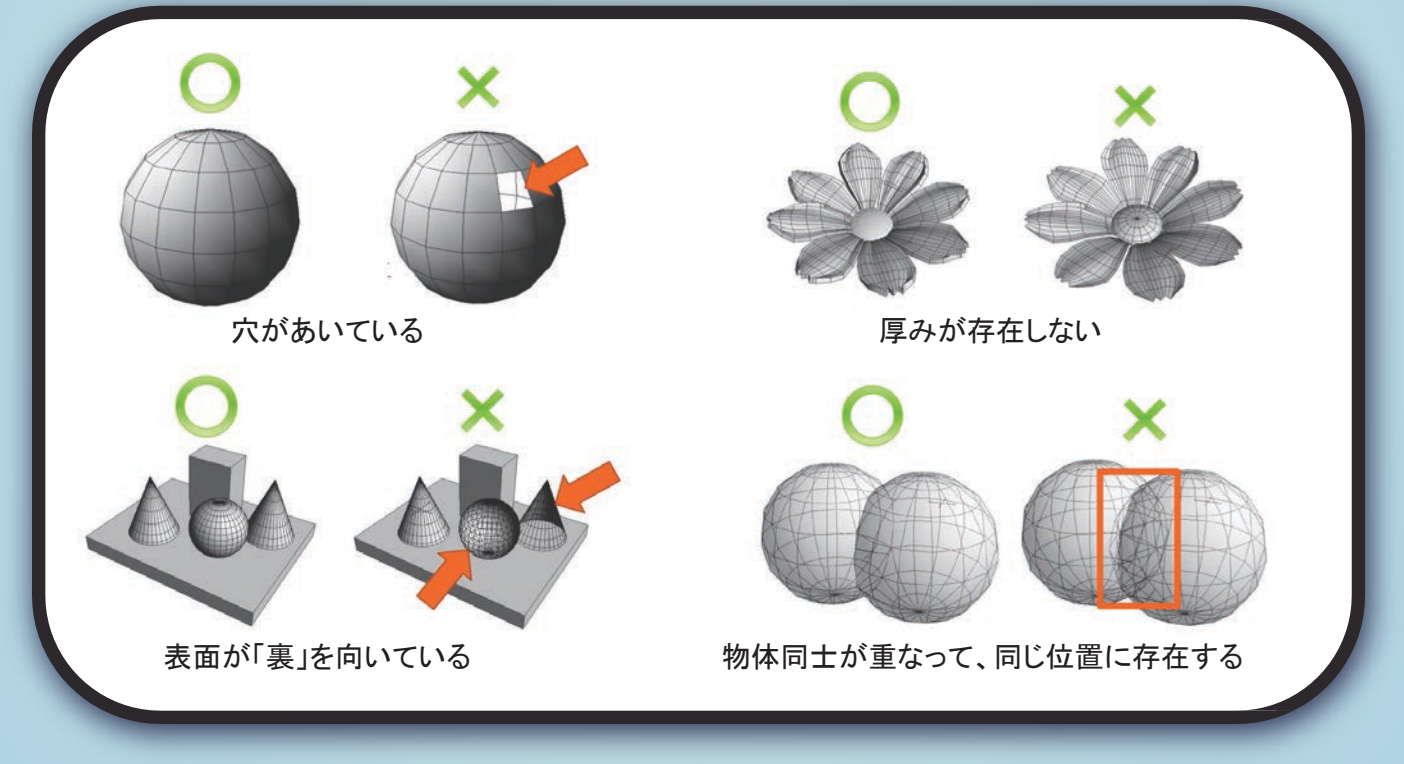

現実に「存在しない」物体はエラーになる。

**Shade 3D** 䛿、こ䛾エラー箇所を自動で全て発見、半自 動 で修正する「**3D** プリントアシスタント」機能を搭載。

# Shade 3D で 3D モデルを 3D プリンターに最適化しよう

### 3**D** プリントアシスタント䛾使い方①

**Shade 3D** を起動します。

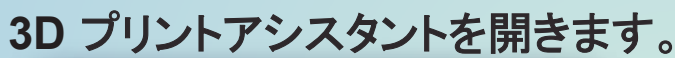

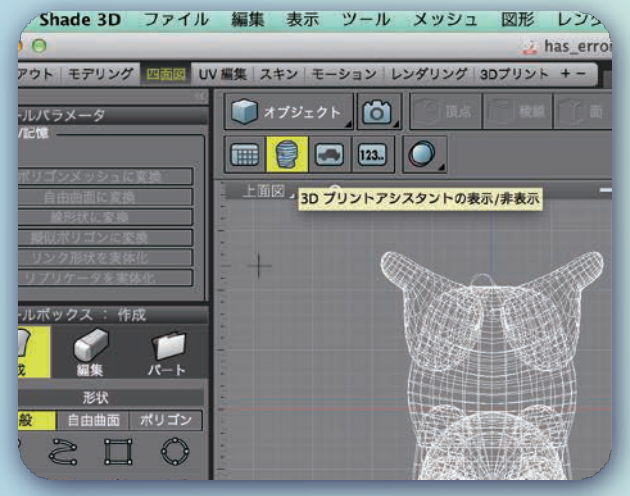

「3Dプリントアシスタントの表示 / 非表示 ! ボタンをクリックし、3Dプリントアシスタント を開きます。

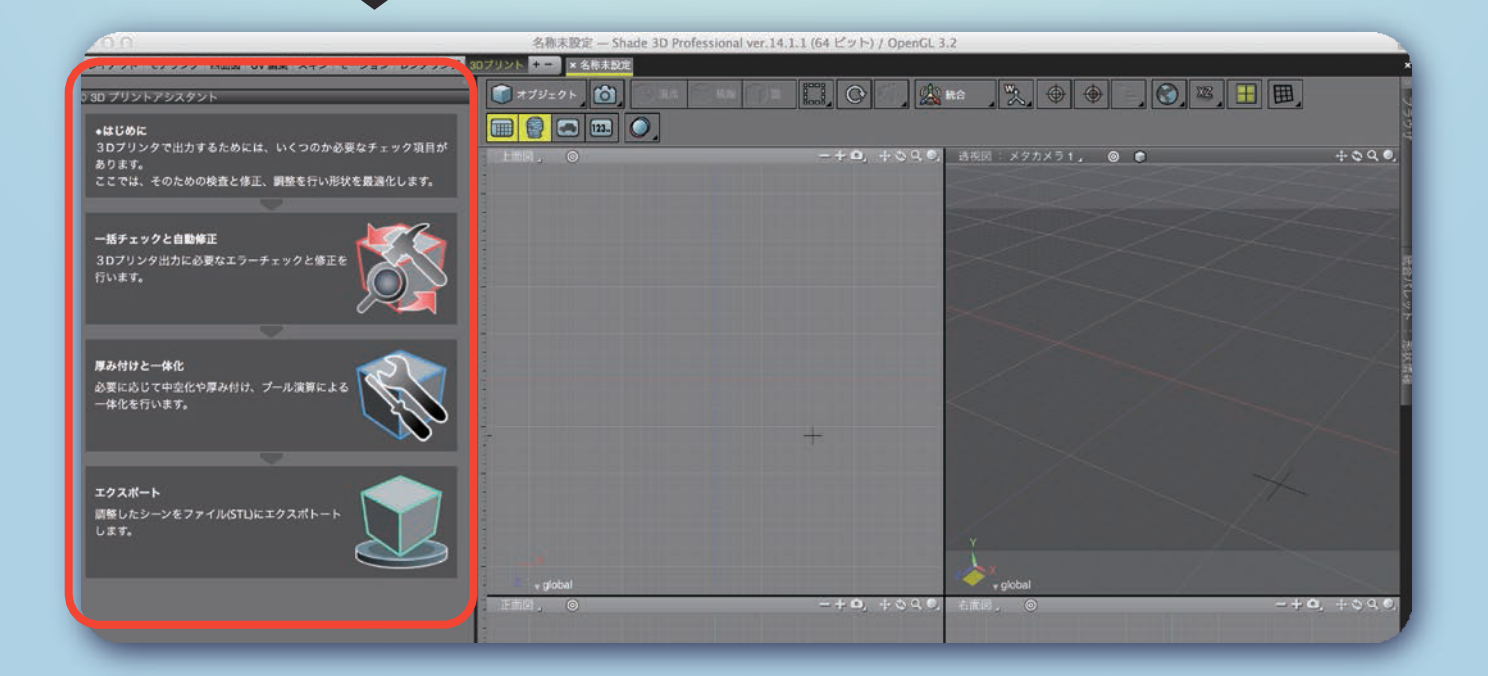

# Shade 3D で 3D モデルを 3D プリンターに最適化しよう

### 3**D** プリントアシスタント䛾使い方②

#### **3D** プリントアシスタントで、エラーを発見します。

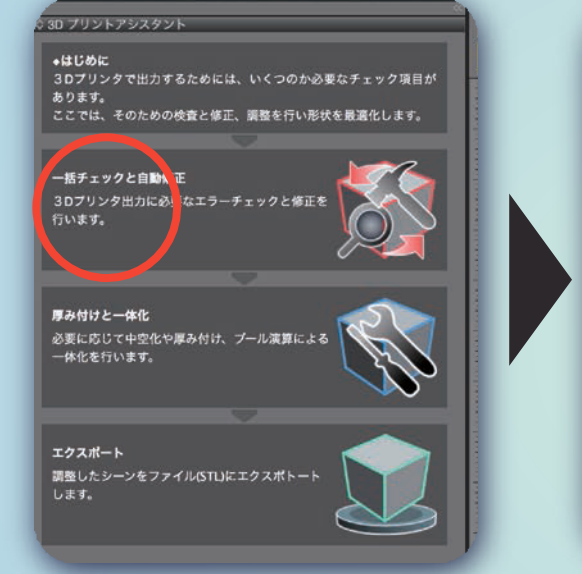

「一括チェックと自動修正」ボタンを クリックします。

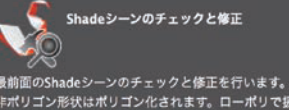

 $-31 - 17 = 2$ 

非ポリゴン形状はポリゴン化されます。ローポリで扱いますので手作<br>業での修正や出力する際の分割数を調整できます。

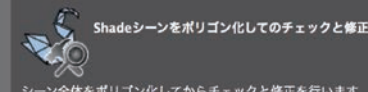

ーー<br>シーン全体をポリゴン化してからチェックと修正を行います。<br>ポリゴン化することでエラーの少ない状態でのチェックが可能です。

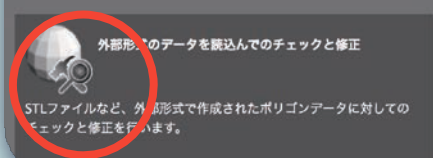

「外 部 形 式 の デ ー タ を読み込んでの チェックと修正 ボ タン をクリックし、エラー チェックした い STL ファイルを選 択、読み 込みます。

 $\sqrt{779796}$ ☆ ☆ スッポップ ·<br>括チェックと自動修正 ■■項目>形状 真正的要素  $256$ △不連続面の数  $14$ ▶ K向きつけ不可能  $\mathbf{1}$ Xmmmm

目的の 3D モデルが読み込まれ、同時に 3D プリンターでエラーになる項目が一括でチェックさ れま す。ファイル手動ではチェックしきれない膨大な数のエラーが見つかりることもあります。

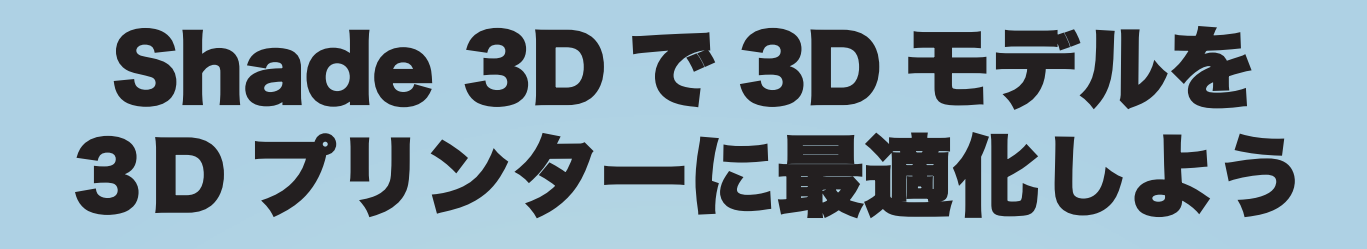

#### 3**D** プリントアシスタント䛾使い方③

#### **3D** プリントアシスタントで、エラーを修正します。

ポリゴンメッシュ\ポリゴンメッシュ( ポリゴンメッシュ\ポリゴンメッシュ(.

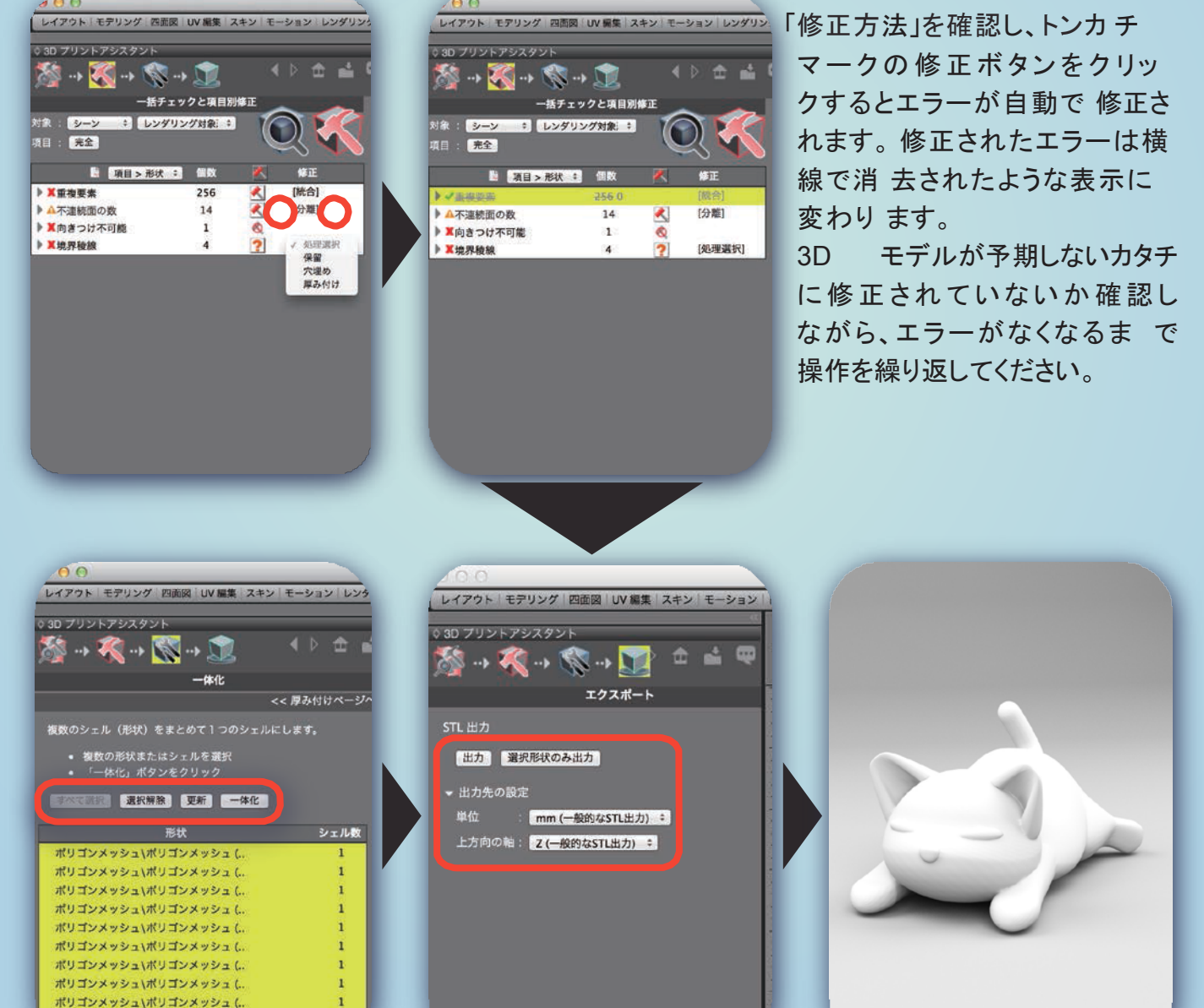

目的の 3D モ porigp ポリゴンが複数に分かれている場合は一体化ページへ進み一体化し、最後に エクスポートで STL ファイルに書き出せば出来上がりです。 あとはスライサーソフトで 3D プリント用ファイルに書出し、3D プリントできます。

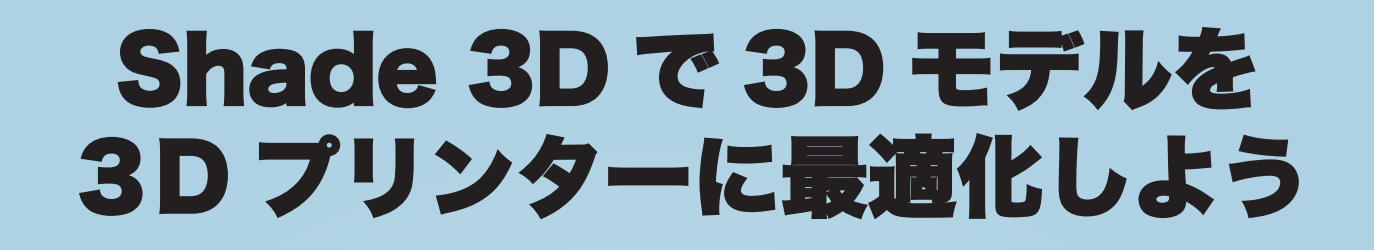

#### 3**D** モデルをなめらかにする。

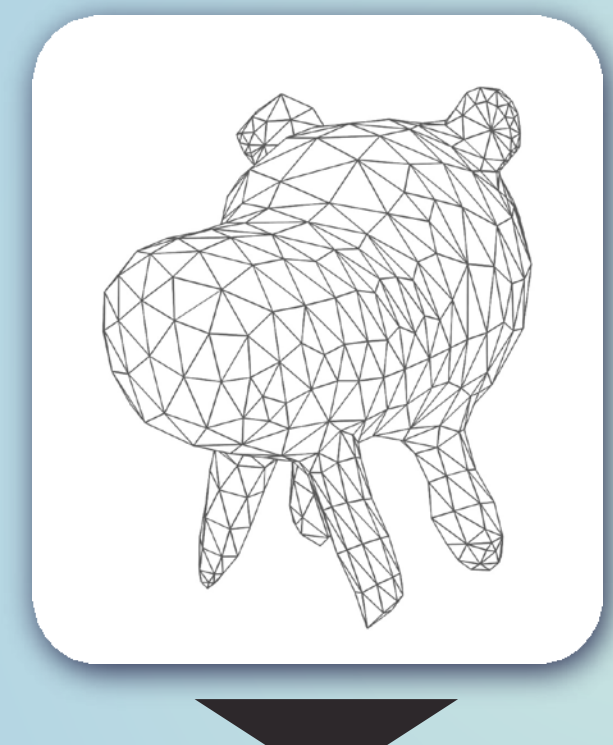

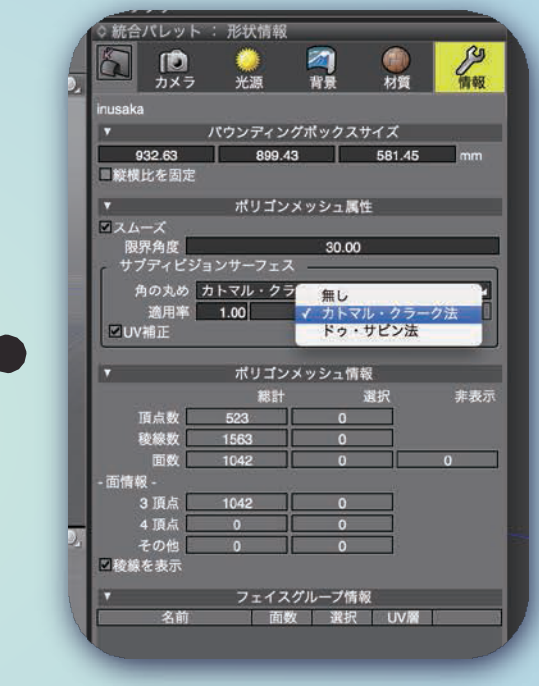

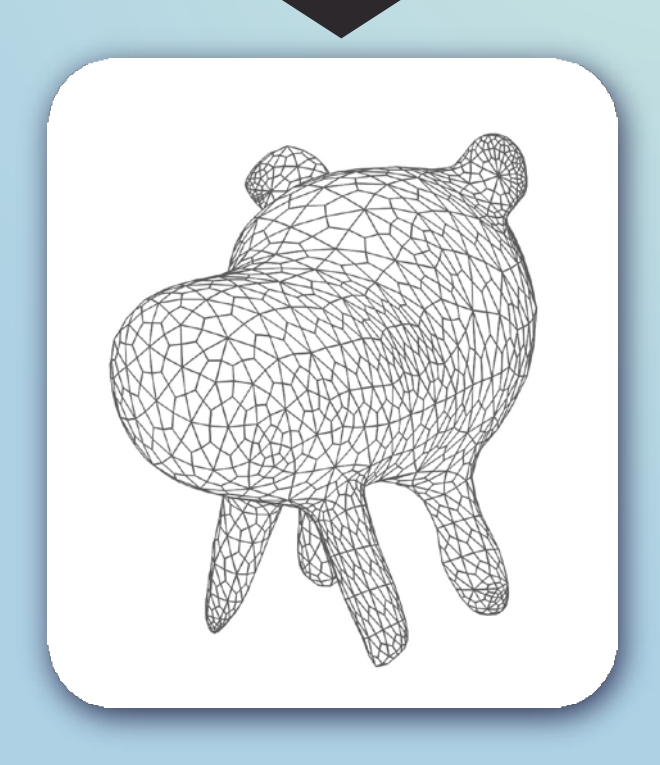

Sunny 3D やその他の一般的な 3DCG ソフトで作 成 した 3D モデルの多くは、ポリゴンの分割が荒く表面 が "カクカク" してしまいます。

そこで、Shade 3Dで STL ファイルに書き出す手前の 段階で下記の処理をします。

①書き出すオブジェクトを選択する。

②上図のように、統合パレット > 情報タブ > サブ ディ ビジョンサーフェス > 角の丸めの設定無し」 から「カト マルクラーク法」に変更しておきます。

この状態で 3D プリントアシスタントから STL ファ イル に書き出すと、もとよりなめらかな表面の3Dモデル にすることができます。

# Shade 3D / Suuny 3D で作成し たモデルを3D プリントしてみよう

### UP!のソフトウェアに転送する

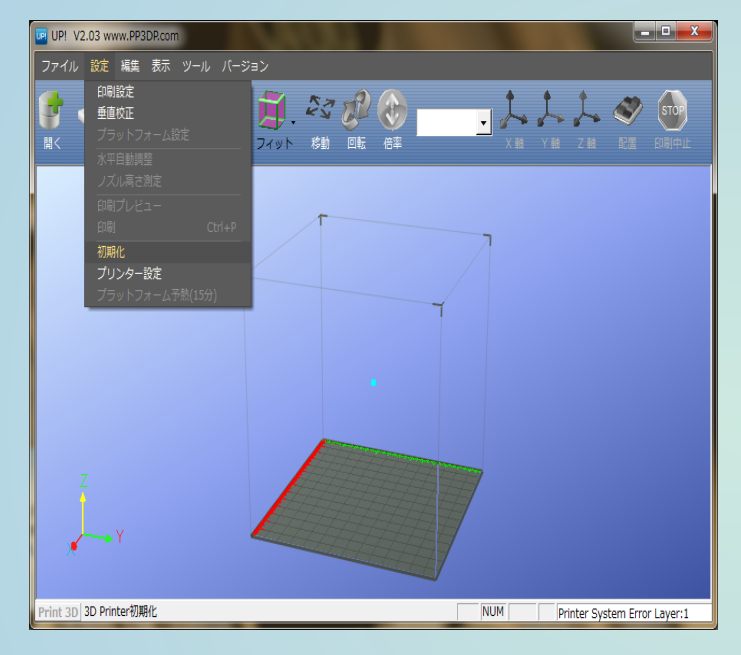

※詳細な操作ガイドは別紙の紙、「かんたん操作 ガイド」をご参照くださいませ。 また、WEBにて資料のダウンロードも可能です。 http://www.3dprinter.co.jp/support/download/ up3dprinter/

3Dプリントする前に、綺麗にプリントできるように、 初期化/水平自動調整/高さの調整を行います。

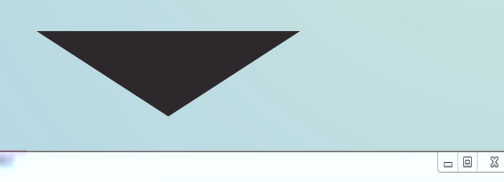

UP! V2.03 www.PP3DP.com

 $\mathbb{H}$  and  $\frac{1}{2}$   $\frac{1}{2}$   $\frac{1}{2}$   $\frac{1}{2}$   $\frac{1}{2}$   $\frac{1}{2}$   $\frac{1}{2}$   $\frac{1}{2}$   $\frac{1}{2}$   $\frac{1}{2}$ Printer: Prepared for Printing -- マテリアル: ABS 693 g, トータル: 1.48 Kg ─  $-77 - 27$ Nozzle: 9.50 插入 除去 設定 - ノズル&プラットフォーム(Max:123.70, Cur:0.00) 強制线7 右前 To: 108 左前  $\frac{1}{\sqrt{2}}$ プラット加熱(1時間) 下げる 中央 ズルの高さをセッ 閉じる 左圈 右奥 SCRL Prepared for Printing Layer:

UP!の機械の調整(上記の操作を終えると、 )次は、Sunny 3D / Shade 3Dで作成した3Dデータ? 綺麗に3Dプリントするために、プリント物の積層 ピッチやサポート部分の最終調整も行います。 これらの作業が終わるとプリント開始です。

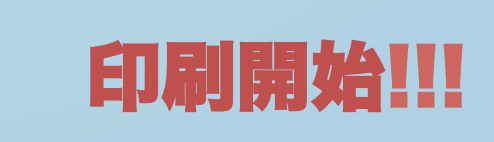

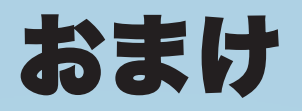

#### Shade 3D を使いこなせればすごいことに!

Shade 3D は業務用途でも使用されている本格的な 3DCG ソフトです。

初めてでもかんたんに出来る Sunny 3D と比べると操作は非常に難しいですが、だんだんと 慣れて自由に扱えるようになるとプロ顔負け䛾作品も作れるようになります。

Shade 3D のヘルプメニューから見れるマニュアル類や、下記 web サイトなどを参照し、思い描 いた通りの美しい造形物や、アニメーション作成などもぜひ挑戦してください。

#### Shade 3D 公式 web サイト **http://shade3d.jp**

Shade 3D で作成した作品例 しょうしょう しょうしょう しょうしょう こうしょうしょう こうしょうしょう